# MS Teams za dijake – splošna navodila

### Prva uporaba Teams in namestitev aplikacije

Najprej je potrebno aktivirati Office 365 račun na povezavi https://o365.arnes.si/ z uporabo AAI računa. Pri težavah z računom se obrnite na Jureta Slapnika (jure.slapnik@gcc.si).

## Vaše storitve

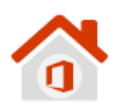

Microsoft Office 365 Enotna vstopna točka za vstop v vse storitve in pripomočke Office 365.

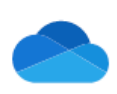

**Microsoft OneDrive** Digitalna shramba za vaše dokumente, ki jih lahko preprosto delite.

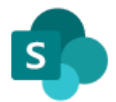

**Microsoft SharePoint** Spletna mesta skupin, kjer najdete skupne dokumente in druge informacije.

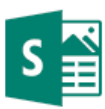

Microsoft Sway Ustvarite vizualno privlačna glasila, predstavitve in dokumente.

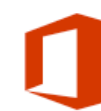

Microsoft Office 365 ProPlus Prenesite in namestite pripomočke Office na svoje računalnike.

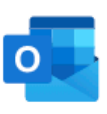

**Microsoft Outlook** Brskajte po elektronski pošti, koledarjih in drugih informacijah.

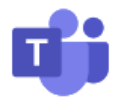

**Microsoft Teams** Organizirajte spletno srečanje in nanj povabite udeležence.

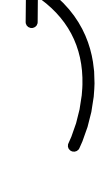

Naloži se vstopno mesto za Oblak365, kjer je desna spodnja ikona za dostop do Microsoft Teams.

Ko se uspešno vpišete v Microsoft Teams, je priporočeno, da namestite aplikacijo.

Aplikacija je na voljo za Windows, Mac OS, Android in iOS, tako da jo lahko uporabite na vseh napravah, ki jih imate.

https://products.office.com/sl-si/microsoft-teams/download-app

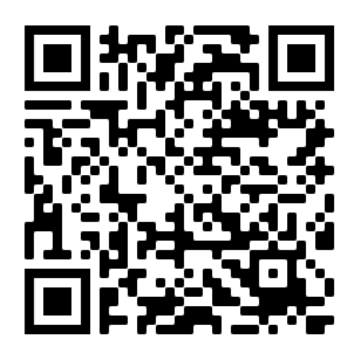

#### Kako si vključim obvestila iz posameznega kanala?

Najprej poiščete ekipo (v tem primeru 1. i) in kanal (v tem primeru Splošno) in kliknete na tropičje desno ob imenu kanala.

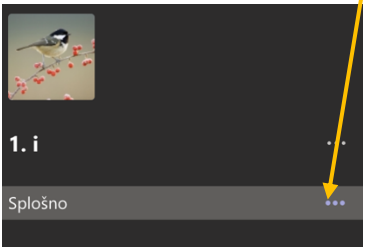

#### Nato izberete prvo možnost: Obvestila kanala:

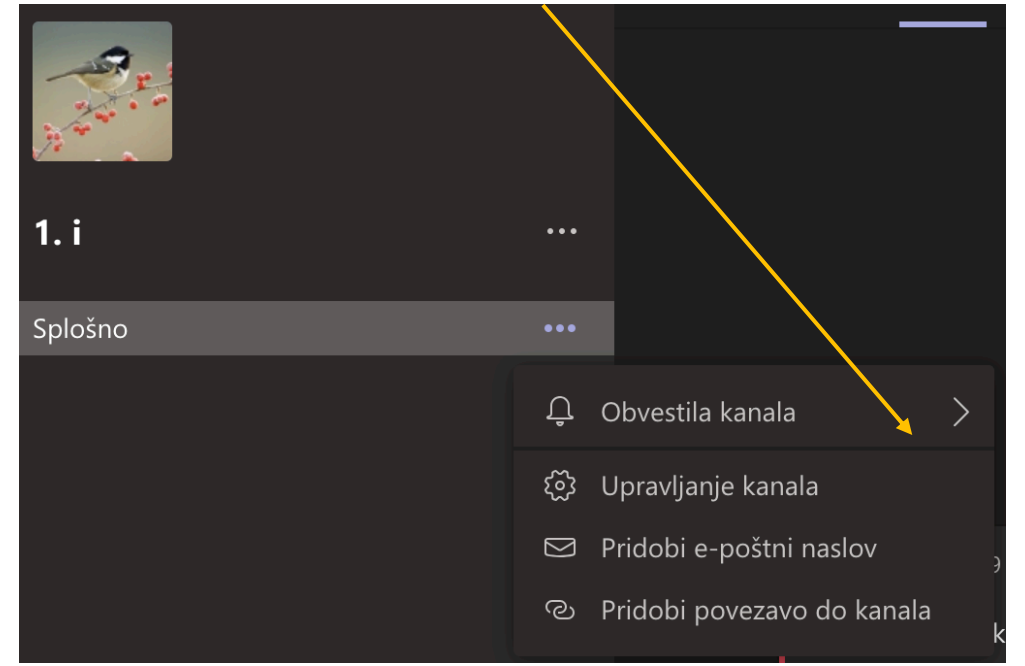

#### Nato izberete »Vsa dejavnost«:

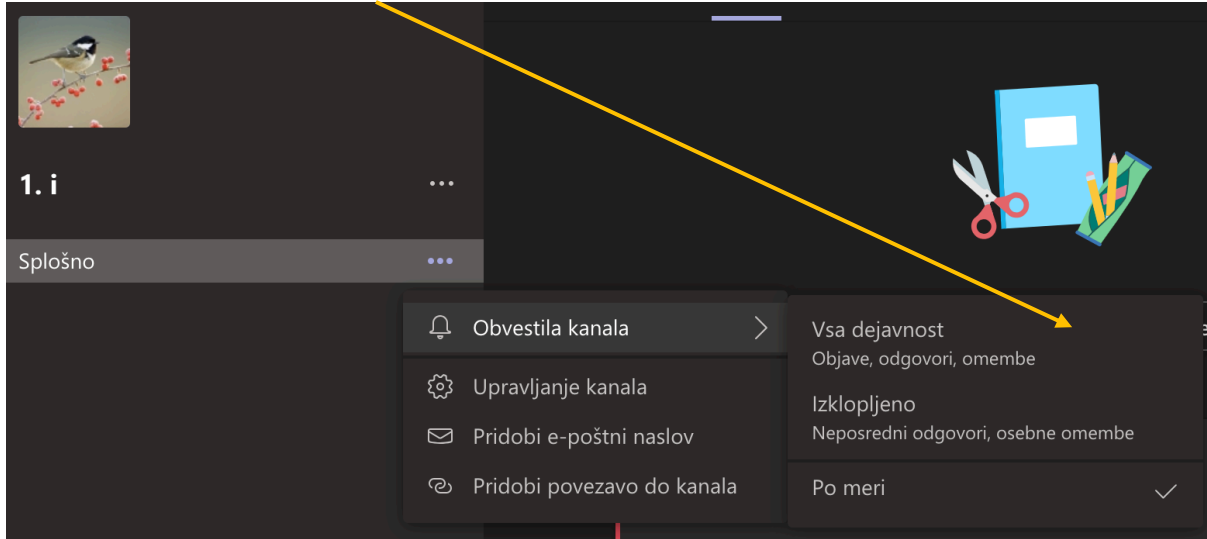

Tako boste dobivali obvestila iz tega kanala direktno v aplikaciji.

Pri posamezni ekipi vidite več kanalov (predmeti). Pri vsakem si posebej določite, katera obvestila želite prejemati.

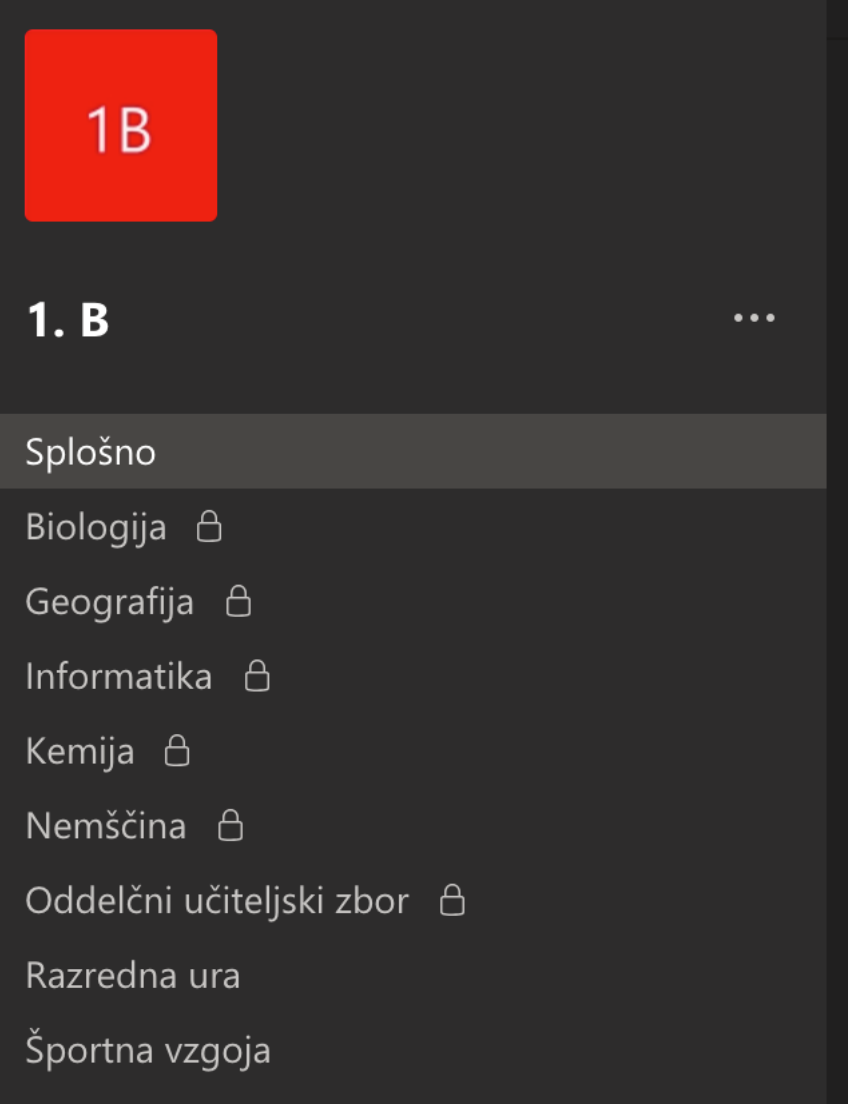

## V katere ekipe moram biti vključen?

Vsi dijaki ste vključeni v svojo oddelčno ekipo (npr. 3. c) in v ekipi Dijaki 3. letnik ter Športna vzgoja 3. letnik (vsak seveda za svoj letnik).

Če v posamezno ekipo še niste dodani, sporočite svojemu razredniku ali profesorju Lipniku na rok.lipnik@gcc.si.